### **Generalidades**

Para incluir actas de graduando debe ingresar al sistema de graduación desde la pagina del Departamento de Registro en Sistemas, Sistema de Graduación.

Para ingresar al sistema lo puede hacer con su número de identificación y la clave unificada para uso de sistemas institucionales (la misma del Sistema de Salud).

Si no cuenta con clave para el uso de Sistemas institucionales deberá solicitarla y una vez con ella, la Unidad Académica deberá solicitar por escrito al Departamento de Registro con nombre y número de cédula de las personas que designe como autorizadas para la inclusión y tramitación de actas de graduando, el acceso al Sistema de Graduación.

Inicialmente aparecerá la siguiente pantalla en la cual deberá ingresar el número de identificación del usuario y el pasword. El sistema iniciara si el usuario y su clave son correctos.

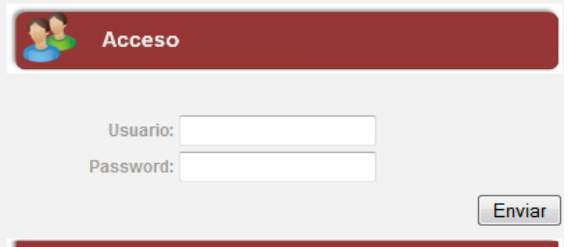

En la ventana inicial encontramos el menú principal del sistema ubicado en la parte superior de la pantalla y al lado izquierdo de la pantalla se encuentra un menú de acceso rápido. Si lo desea puede salir del sistema, solo que será dirigido al apartado de identificación de usuario**.** 

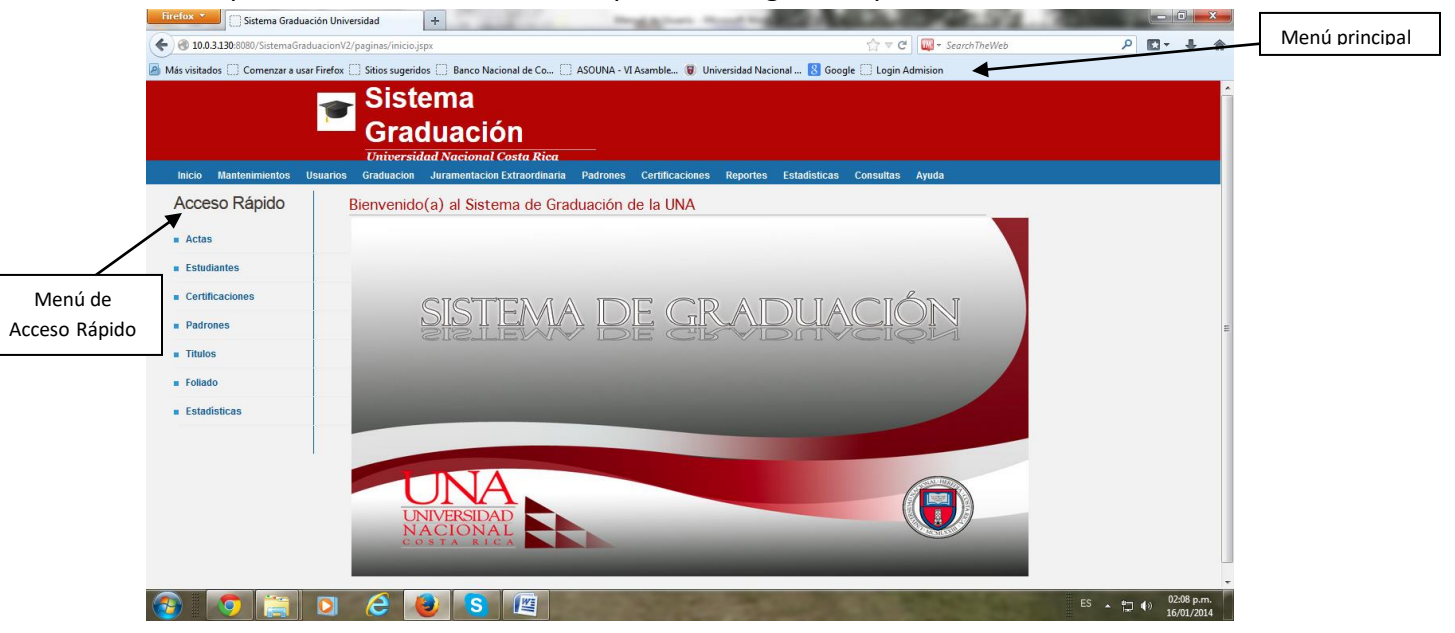

## **Menú Principal**

Contiene todos los módulos del sistema, por tanto en él se encuentran todas las opciones que se relacionan con el proceso de graduación.

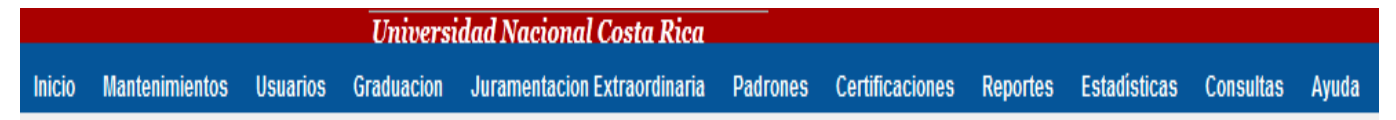

**Para efectos de uso de las Unidades Académicas se mantendrán habilitadas únicamente las opciones de Actas, padrones y consultas. Las demás opciones son enteramente para uso de la Oficina de Graduación.**

### **Menú de Acceso Rápido**

Contiene las opciones más importantes o más comunes que se realizan en el proceso de graduación, permite acceder directamente a los apartados mencionados, desde cualquier parte del sistema.

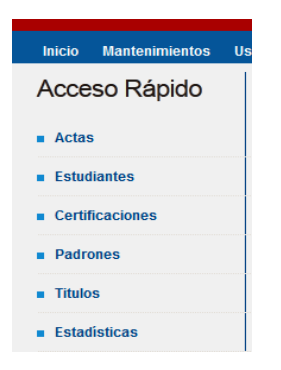

# **PROCEDIMIENTO PAR INCLUIR ACTAS**

1. Ingresar en el menú de Acceso Rápido a Actas.

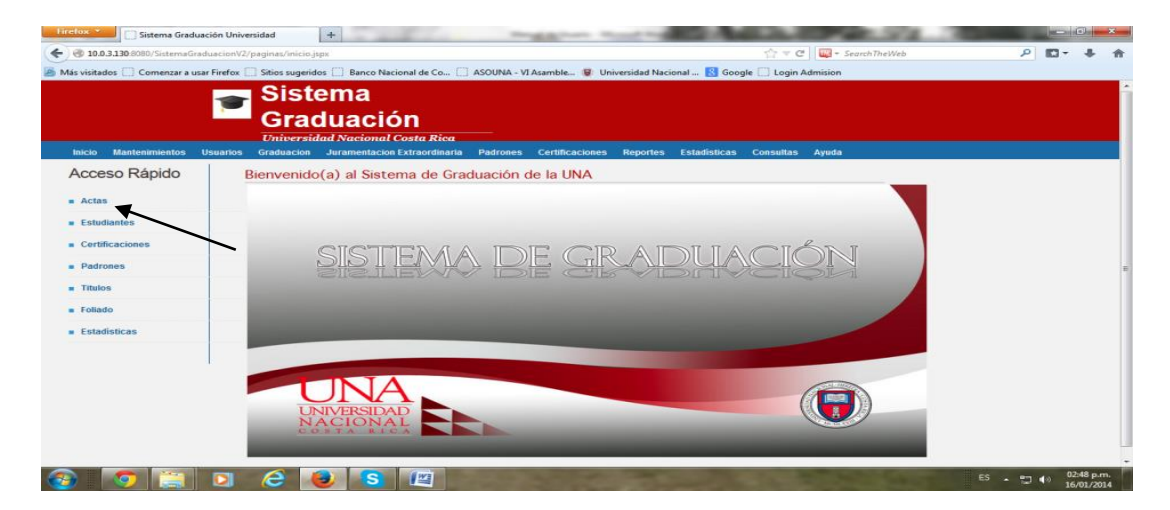

Nos aparece un menú como el siguiente, en el cual se consultan actas ya procesadas o bien se incluyen los datos de nuevas actas de graduando.

Para incluir un acta nueva debe hacer click sobre el botón de *Ingresar Acta.*

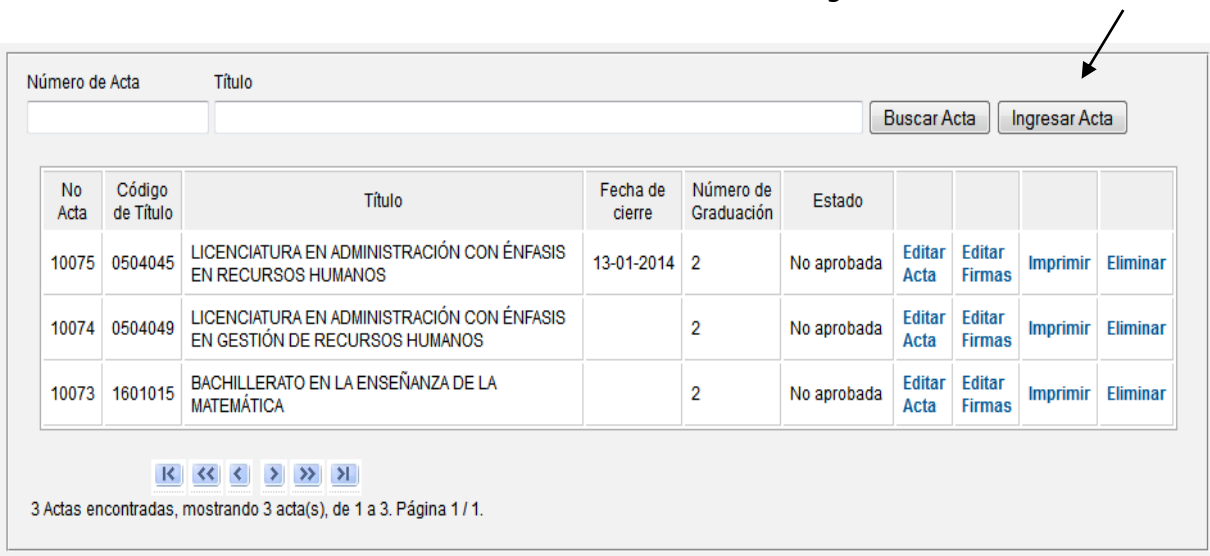

Se despliega el formato para la inclusión de Actas de Graduandos, el cual procedemos a completar de la siguiente forma:

 Deberá digitar las iniciales del nombre del título a otorgar ( Bac…) para Bachillerato o (Lic..) para Licenciatura o según sea el caso, el sistema despliega un listado con todos los títulos de planes vigentes que posee la Unidad Académica.

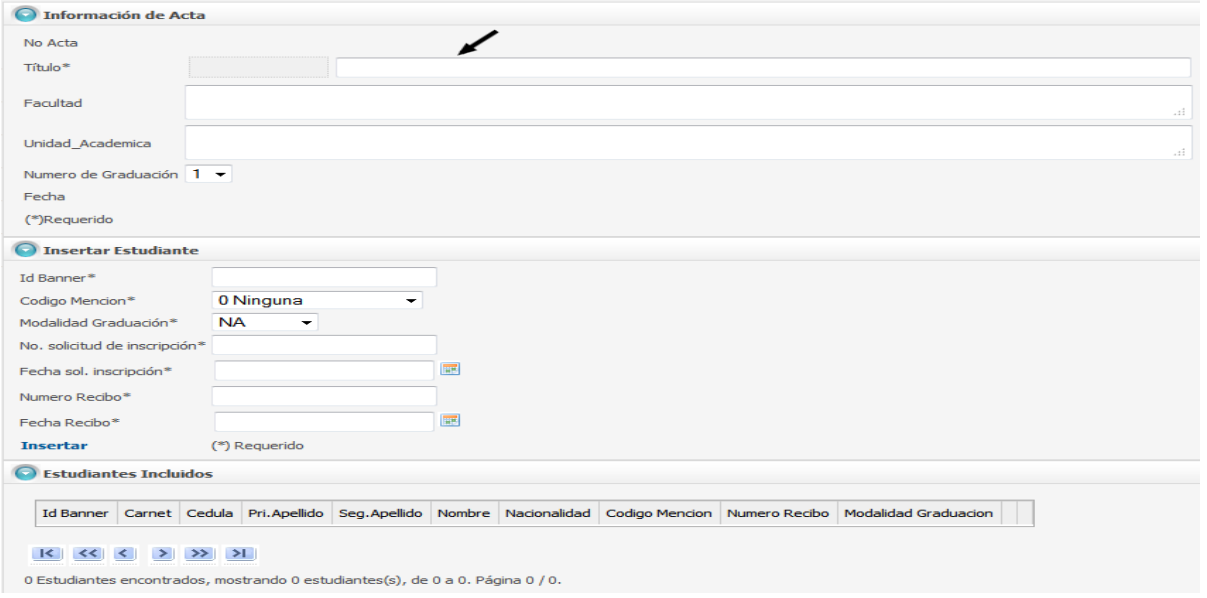

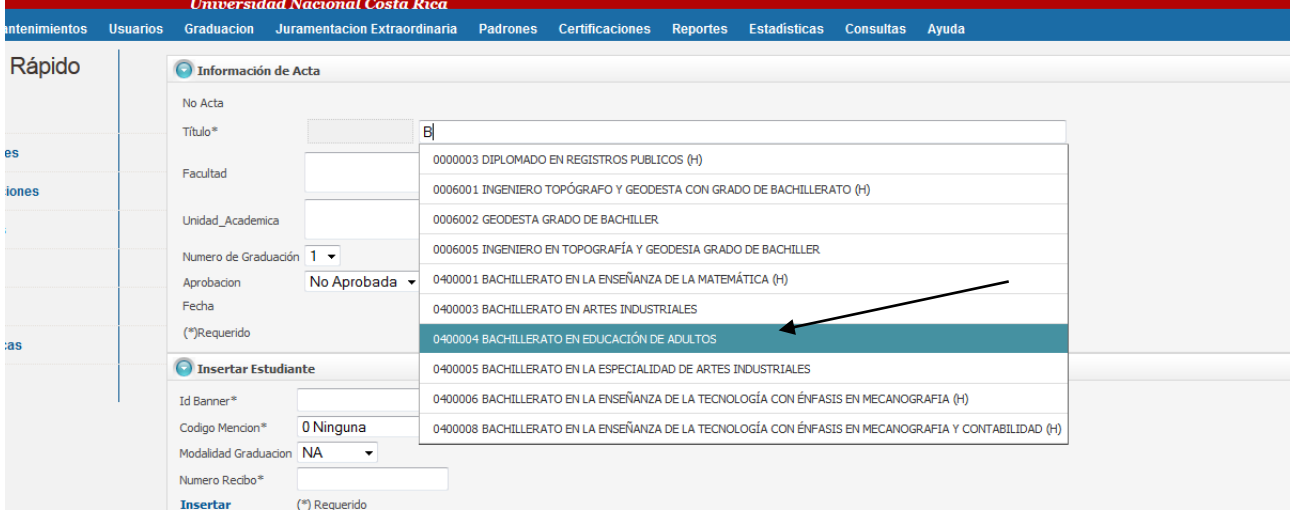

Seleccione el título a otorgar.

Una vez que haya seleccionado el título por otorgar, el sistema le desplegará automáticamente la Facultad, la Unidad Académica y el número de graduación.

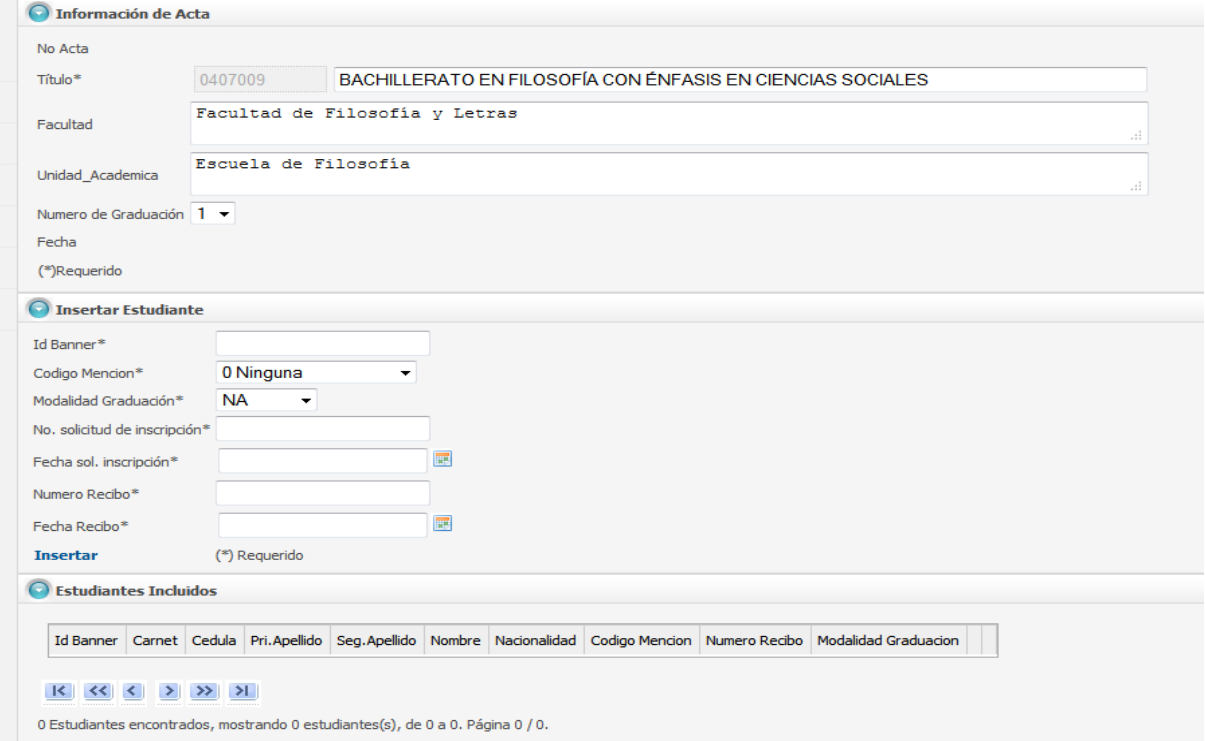

Ahora proceda a incluir el o los estudiantes en el acta de la siguiente forma:

- Digite el número de cédula o Id Banner del estudiante, (en caso de estudiantes extranjeros cuyo pago sea distinto al establecido el Sistema emitirá una alerta que no permite incluir al estudiante) si el pago esta correcto el sistema le permite incluirlo en el acta.
- Seleccione la mención (si corresponde) y la modalidad de graduación. Si es una solicitud manual, digite el número de solicitud de graduación y la fecha, el sistema jala automáticamente el número de recibo de pago de derechos de graduación y la fecha de este.
- De click en Insertar.
- **Anote el número de recibo de pago, este le será requerido para la Verificación de Requisitos de Graduación**

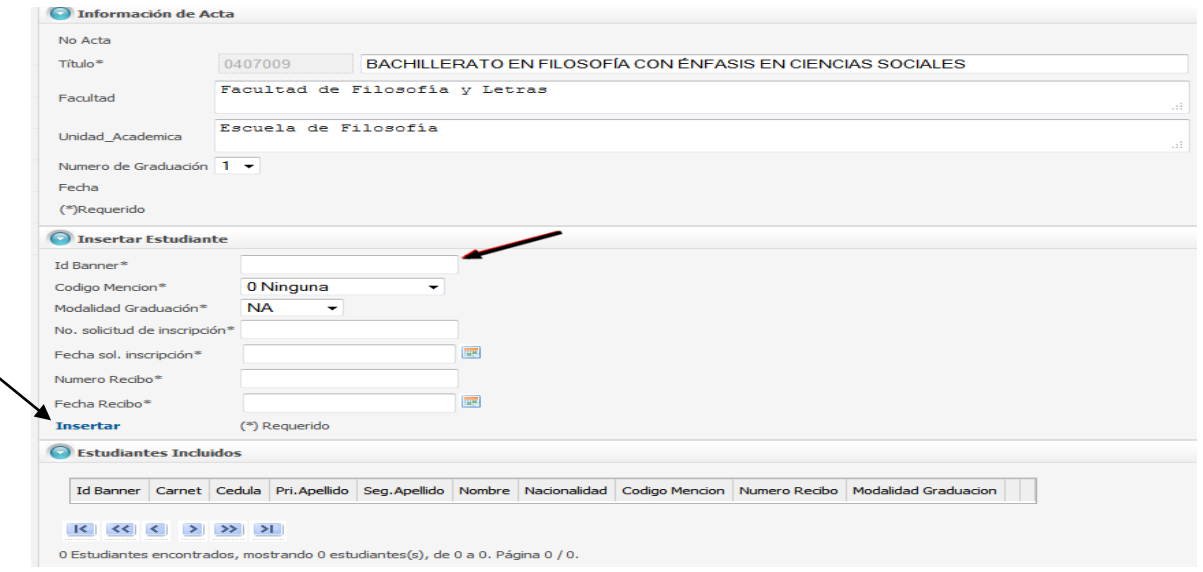

Pueden darse dos situaciones:

**A.** Que sea el primer título que va a obtener el estudiante y por lo tanto no está en la base de datos de graduación, el sistema le desplegara la siguiente pantalla a fin de que complete los datos faltantes.

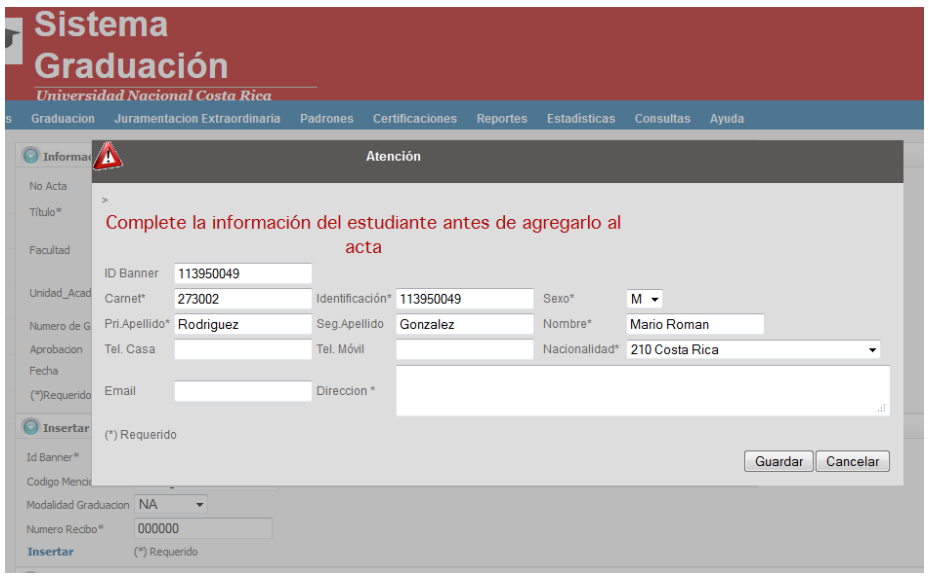

- Digite los datos del estudiante.
- **Verifique que todos los datos estén bien escritos (tildes, ortografía, separación de nombre etc.) y el nombre según lo indica la cédula, dado que se devolverán aquellas actas que se impriman con errores.**
- De guardar en el ícono correspondiente.

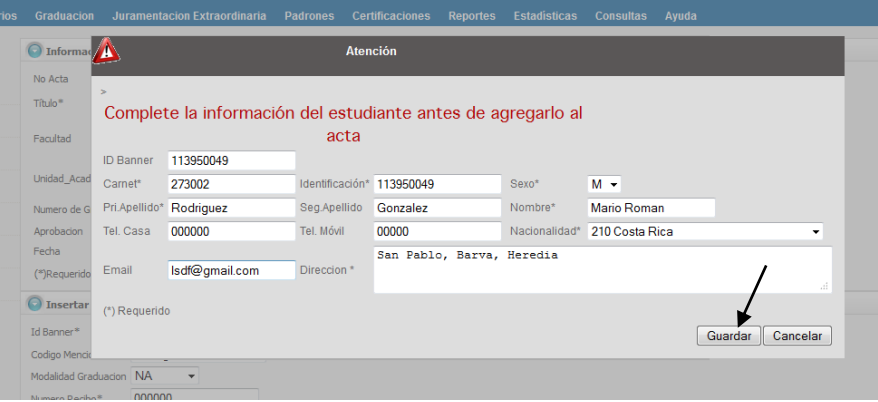

El sistema volverá al Acta para que procedamos con la inclusión de más estudiantes de la misma forma.

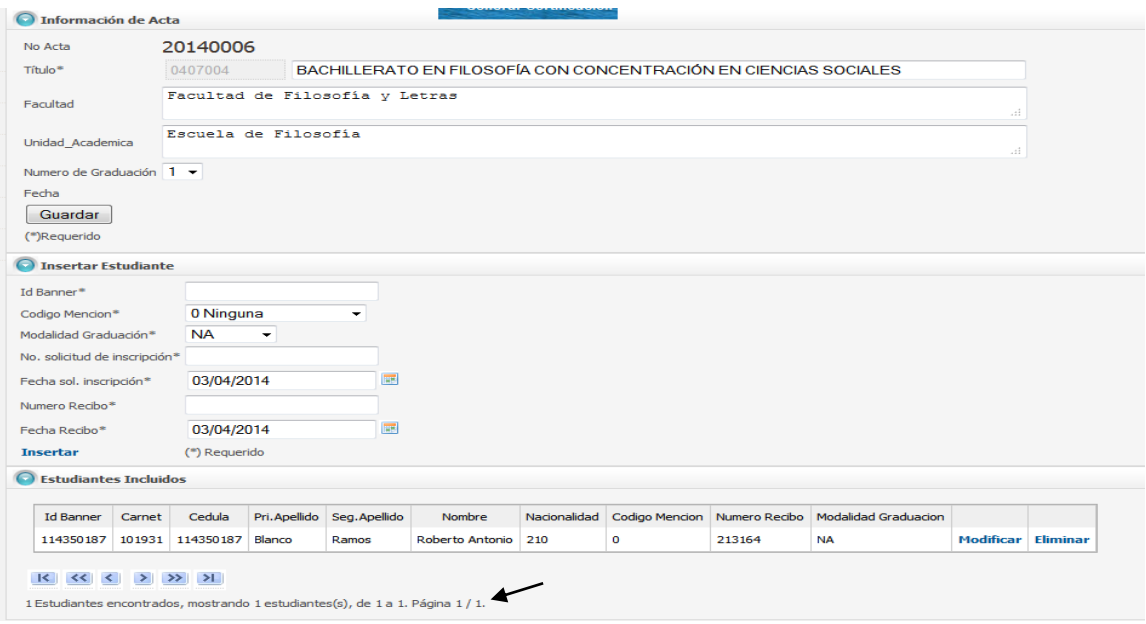

Siempre al pie de la página se leerá una nota que indica: *Estudiantes encontrados, mostrando 1 estudiantes(s), de 1 a 1. Página 1 / 1.* Esta indicación nos permite saber cuántos estudiantes hemos incluido en el acta y cuantas páginas posee dicha acta.

- *B.* También puede suceder que el estudiante que estamos incluyendo se encuentre ya en la base de datos de graduación por cuanto ya posee títulos anteriores. En este caso una vez que se haya incluido el Id Banner, el Sistema incluirá de una vez en el Acta al estudiante. Por lo que queda listo para continuar incluyendo estudiantes en el Acta.
	- Debe verificar el nombre que el Sistema incluyo este correcto, ortografía en general.
	- Si observa algún error debe corregirlo, para ello ingrese a "Estudiantes" en el menú de "Acceso Rápido", ahí mediante la identificación del estudiante proceda a realizar las correcciones necesaria. ( ver pagina 14)

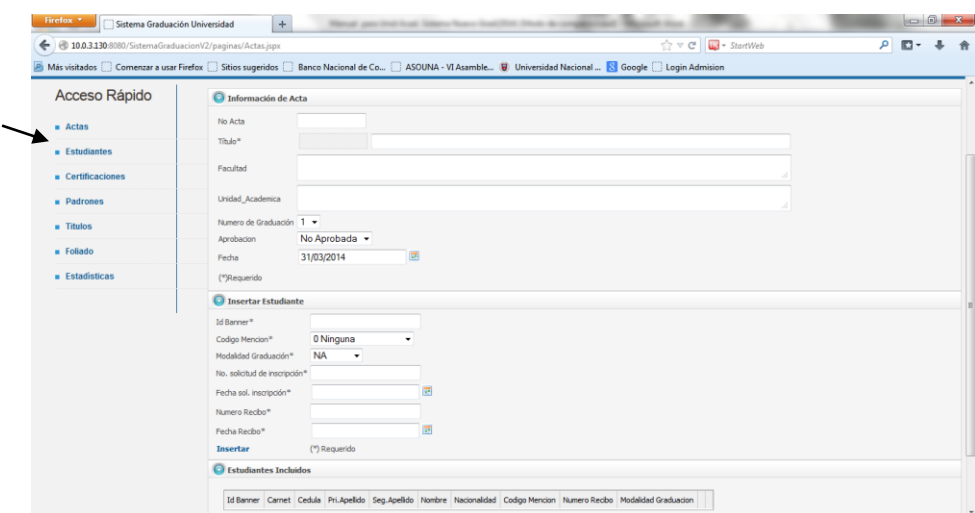

Si por alguna razón se equivocó en el título por otorgar puede corregirlo digitando en título correcto en el espacio de título.

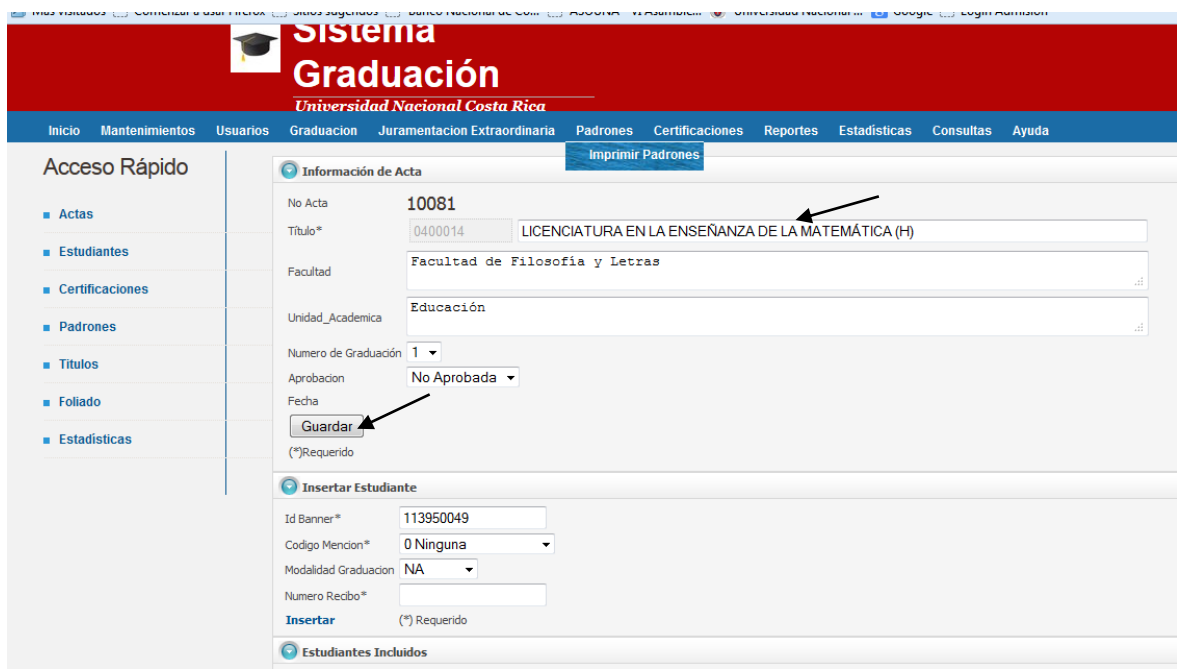

Luego proceda a Guardar el cambio usando el ícono *Guardar*.

Una vez que concluya el acta y no desee incluir más estudiantes puede cerrar el acta

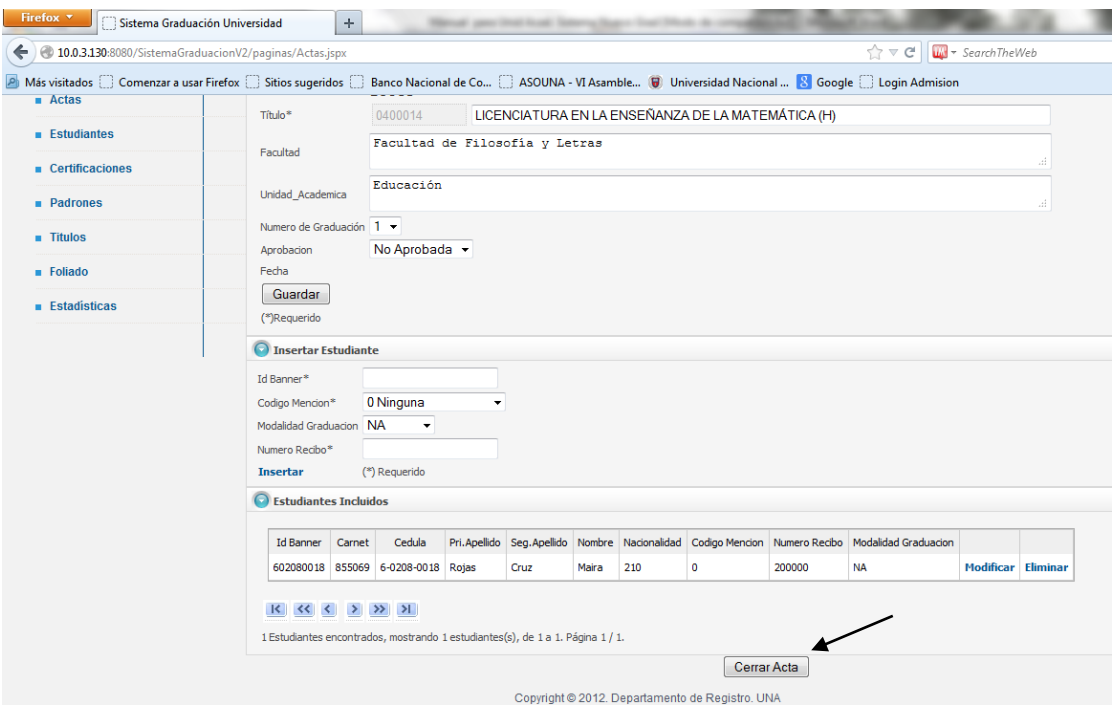

Al cerrar se despliega el siguiente mensaje *"al cerrar el acta no podrá ingresar más estudiantes. Esta seguro que desea cerrar el acta?"* Por lo tanto deberá asegurarse que no desea incluir más estudiantes, dado que por cerrar el acta deberá imprimirla y proceder con el trámite correspondiente. Si aún no desea cerrar el acta, esta quedará abierta para incluir nuevos estudiantes en el momento que guste.

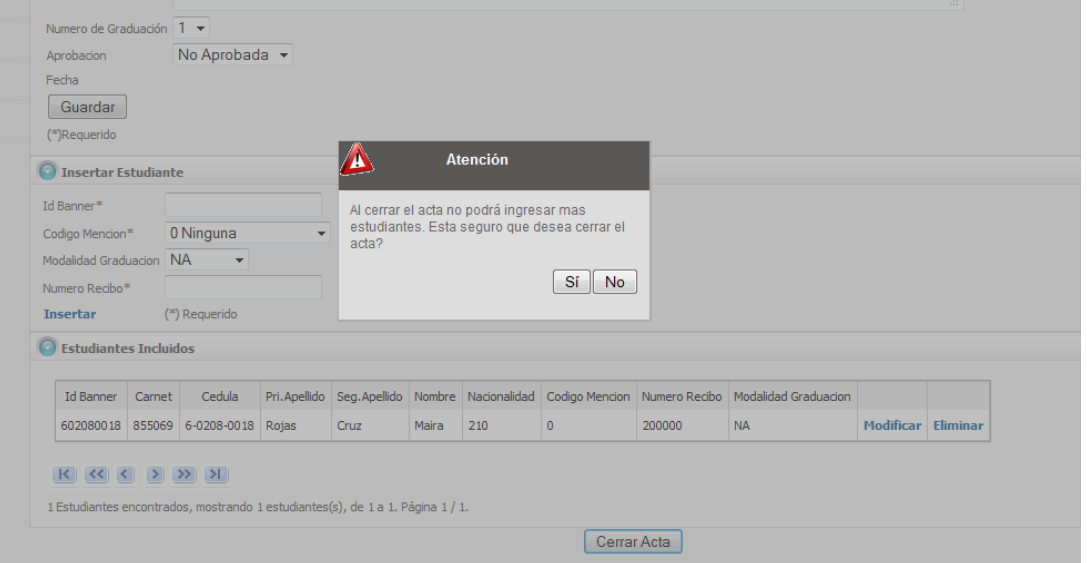

Si decide cerrar el acta se desplegará el siguiente mensaje: *"El acta fue cerrada satisfactoriamente".* Damos Aceptar*.*

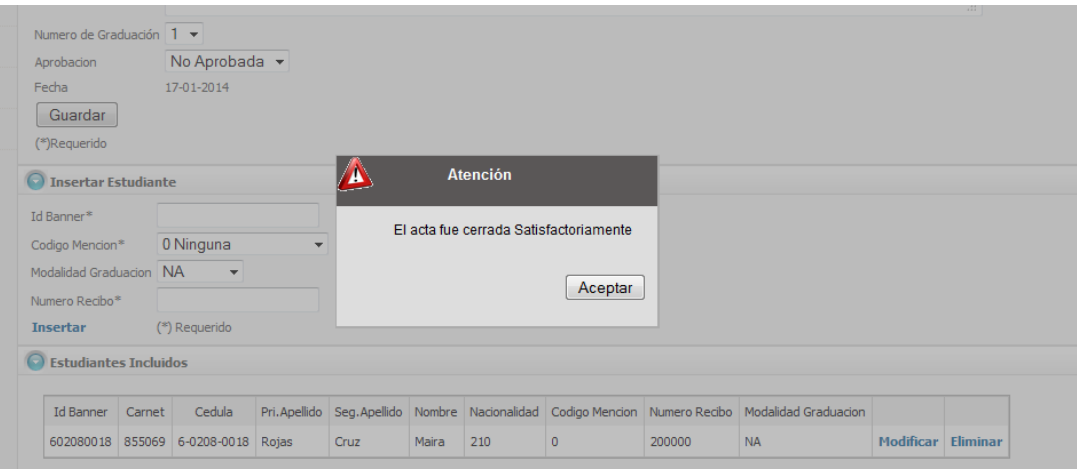

Para ingresar una nueva acta vamos a Actas e iniciamos de la misma forma en Ingresar Acta.

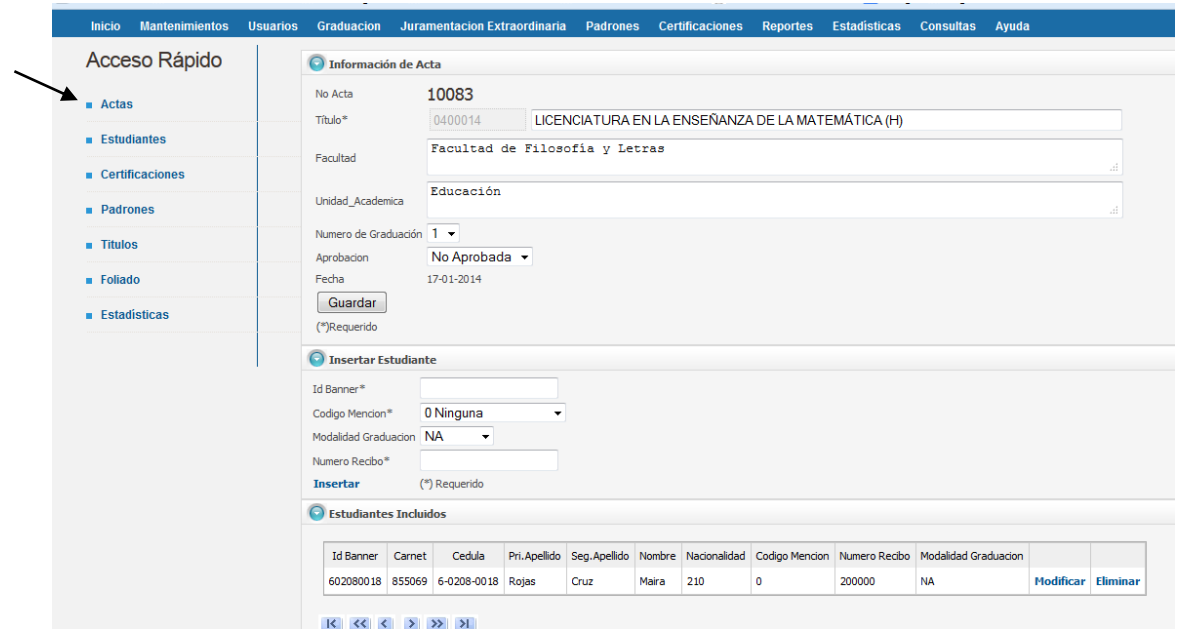

#### **Editar o imprimir Actas**

En esta pantalla vemos varias opciones: "*Editar acta, editar firma, imprimir, Imprimir traslado y eliminar".*

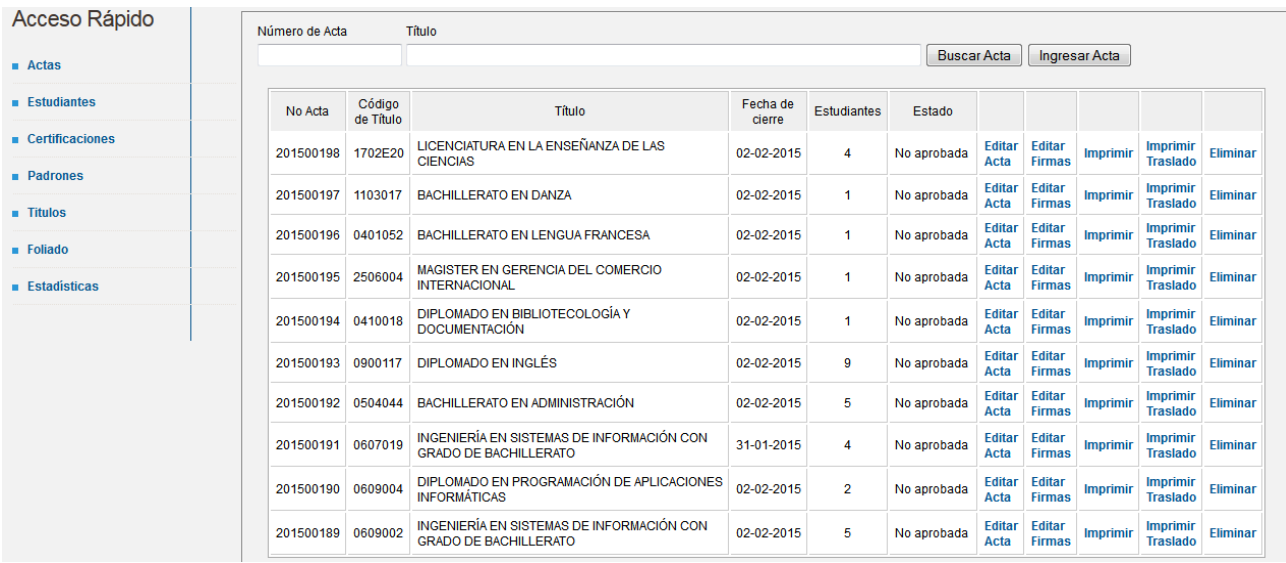

Editar acta: En caso de que el acta no haya sido cerrada nos permitirá modificar el título, modificar la información de los estudiantes incluidos, insertar o eliminar estudiantes.

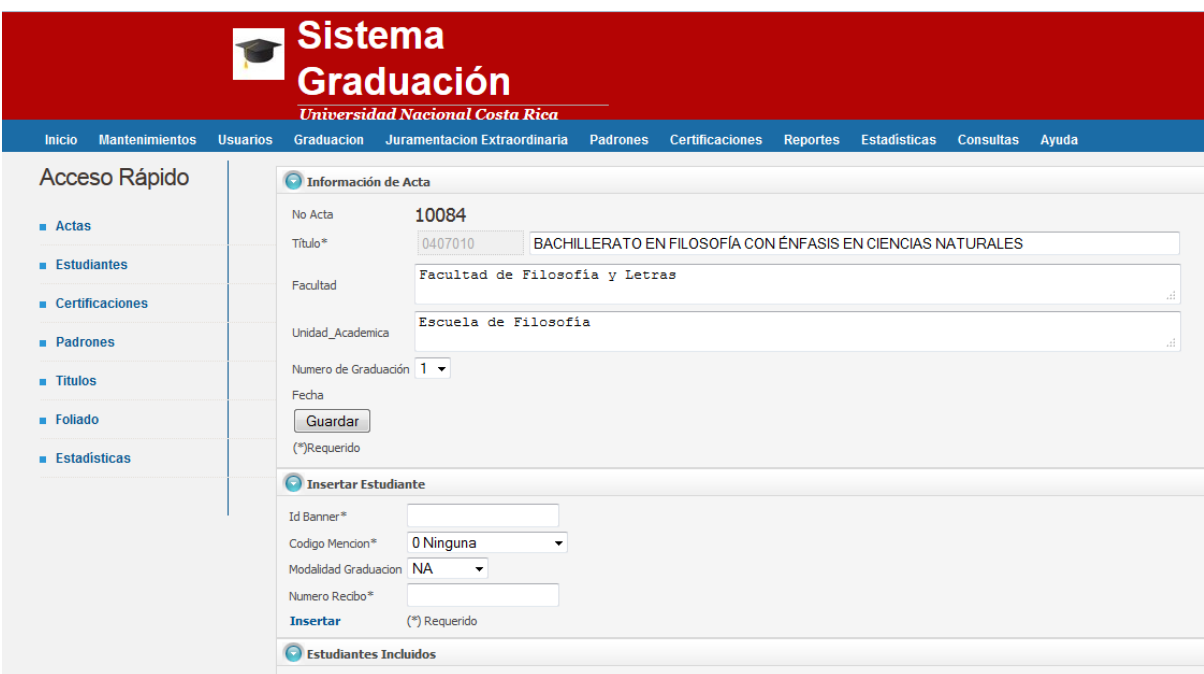

Editar firmas: esta permite hacer correcciones o incluir el nombre de las autoridades que firmarán el acta, ya sea el director de la Unidad Académica o el Decano o Decanos.

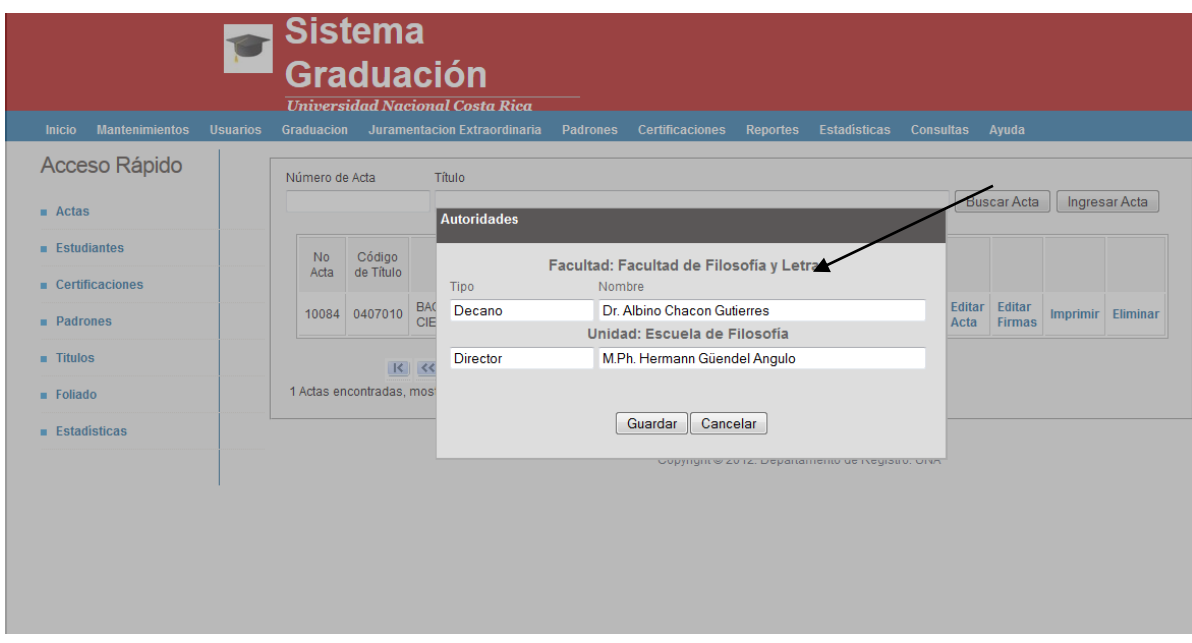

Imprimir: será para imprimir únicamente las actas debidamente cerradas y editadas. Al elegir la opción de imprimir el sistema despliega un formato en PDF que permite visualizar el Acta que será impresa. Únicamente podremos imprimir las acta que hayan sido cerradas y mientras no haya sido recibida y aprobada en el Departamento de Registro.

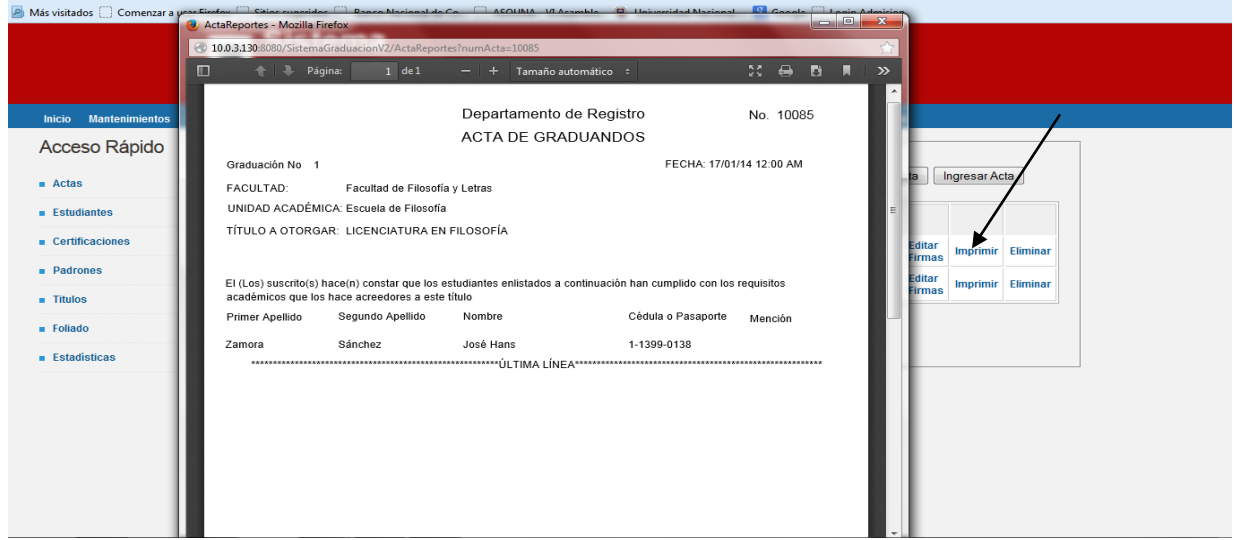

Imprimir traslado: esta opción permite imprimir el reporte de traslado del Acta de graduando que deberá ir adjunto al Acta. Debe imprimir dos tantos de este reporte, dado que uno será para el Departamento de Registro y el otro quedará como control para la Unidad Académica.

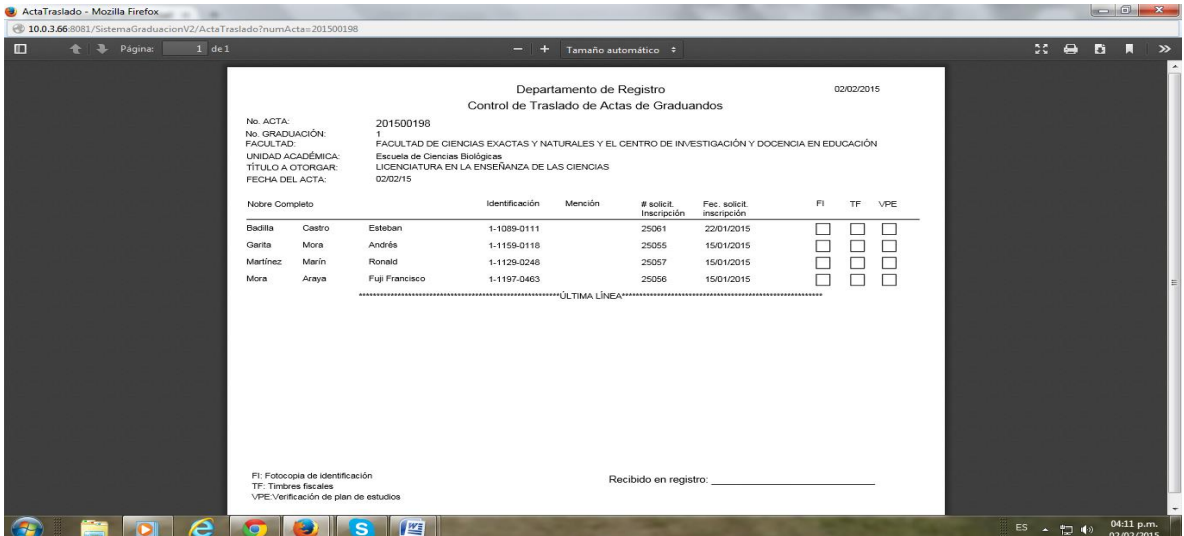

Eliminar: esta opción permite eliminar las actas que desee y que aparezcan como no aprobadas. El sistema pregunta si está seguro de eliminar el acta (SI) o (NO).

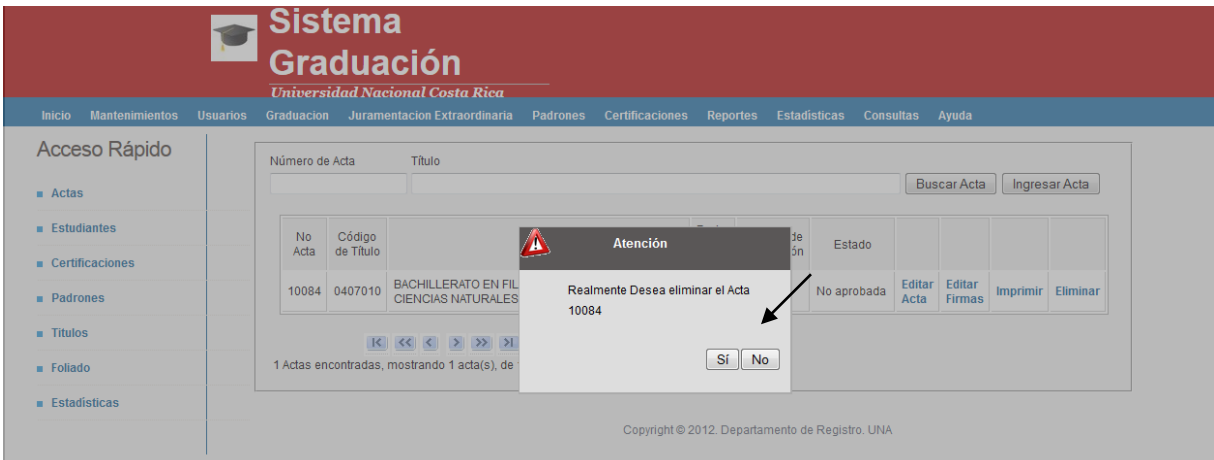

**2. Estudiantes:** En esta opción se pueden modificar los datos básicos de los estudiantes. Esto en caso que en el sistema exista algún error ortográfico, falta de tilde o bien información básica del estudiante.

Al seleccionar esta opción se despliega la siguiente pantalla:

Digite el ID Banner o bien el número de cédula esto despliega los datos del estudiante, los que se revisan y modifican según sea el caso.

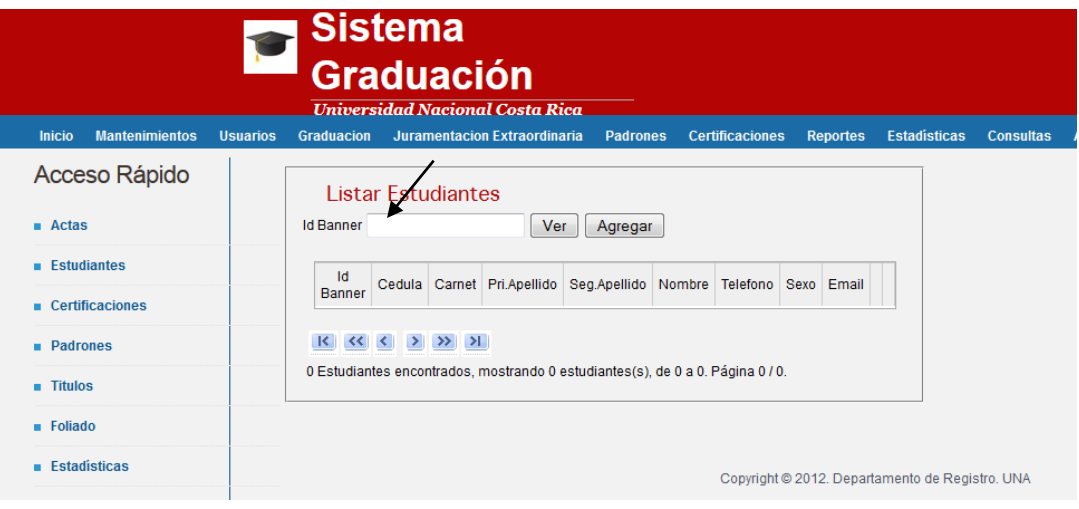

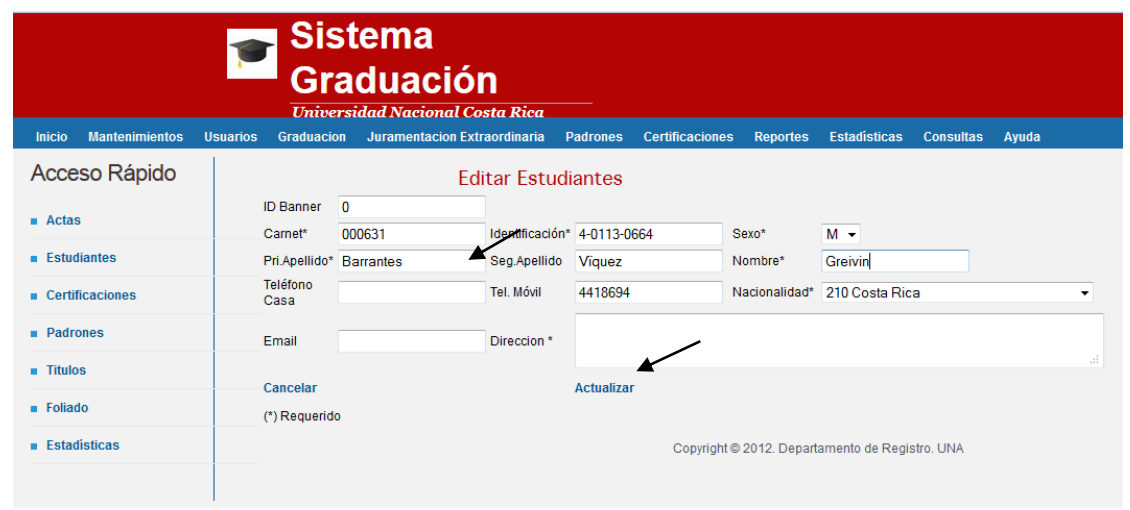

Una vez corregida la información le damos "Actualizar", esto nos regresa de nuevo a la página anterior para continuar actualizando datos de ser necesario.

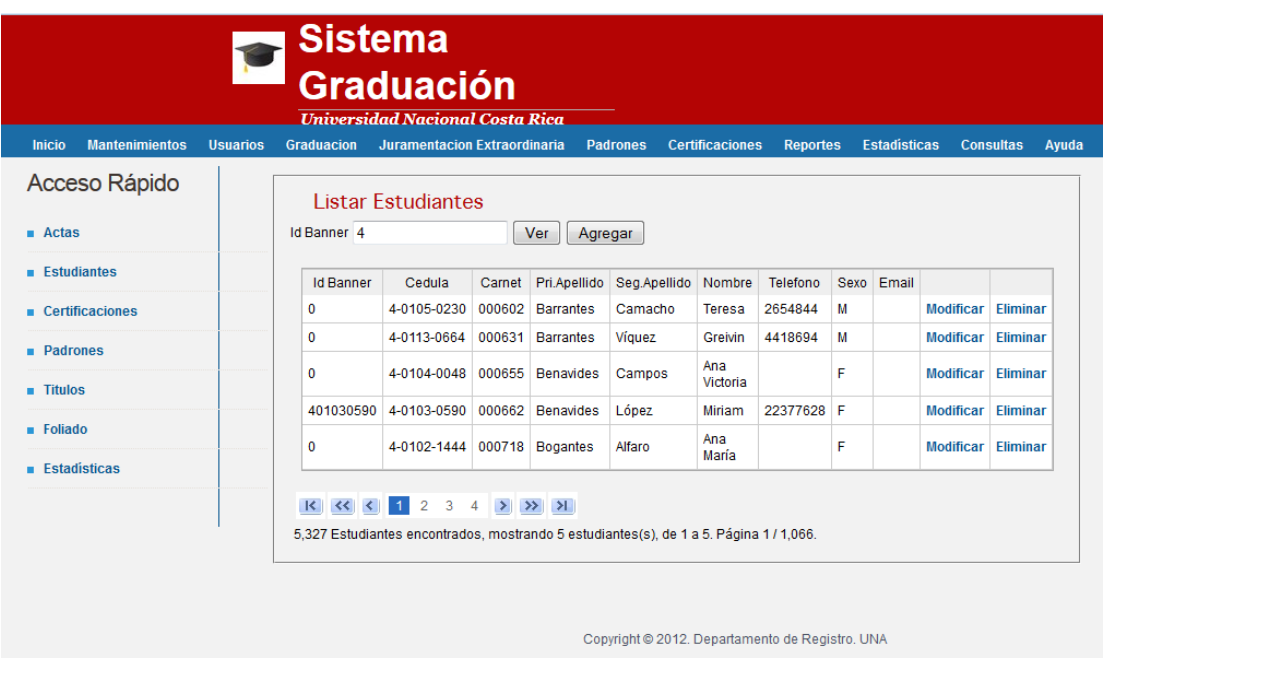

## **Menú Consultas**

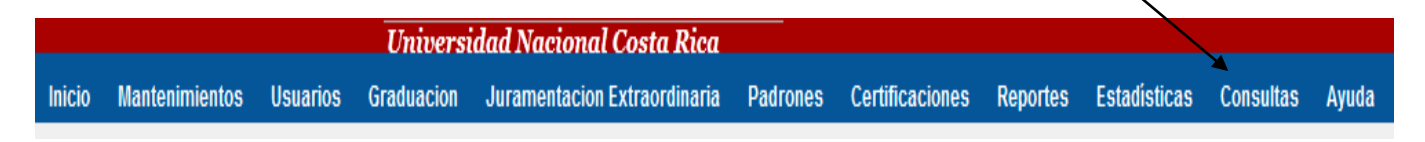

**Consultas:** Al ingresar a este menú el sistema despliega tres opciones de consulta: *Graduados, Graduandos e inscritos para la próxima graduación.* 

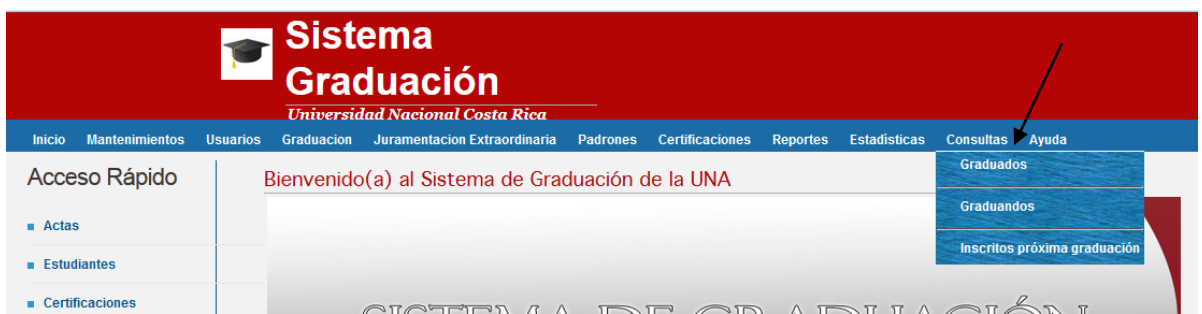

Graduados: en esta opción se pueden realizar búsquedas por: Id de banner, número de identificación o bien por nombre del estudiante y podemos ver si se graduó anteriormente y que títulos obtuvo.

Graduando: en esta opción se realizan consultas de igual forma que la anterior y se puede ver si el estudiante tiene algún título pendiente de retirar.

Inscritos para la próxima graduación: en dicha opción vemos si el estudiante se encuentra inscrito para la próxima graduación y el título a obtener.

Para realizar la consulta digite el número de ID de Banner del estudiante y de click en Buscar, al elegir una de las opciones el sistema desplegará la siguiente pantalla, para todos los casos similares.

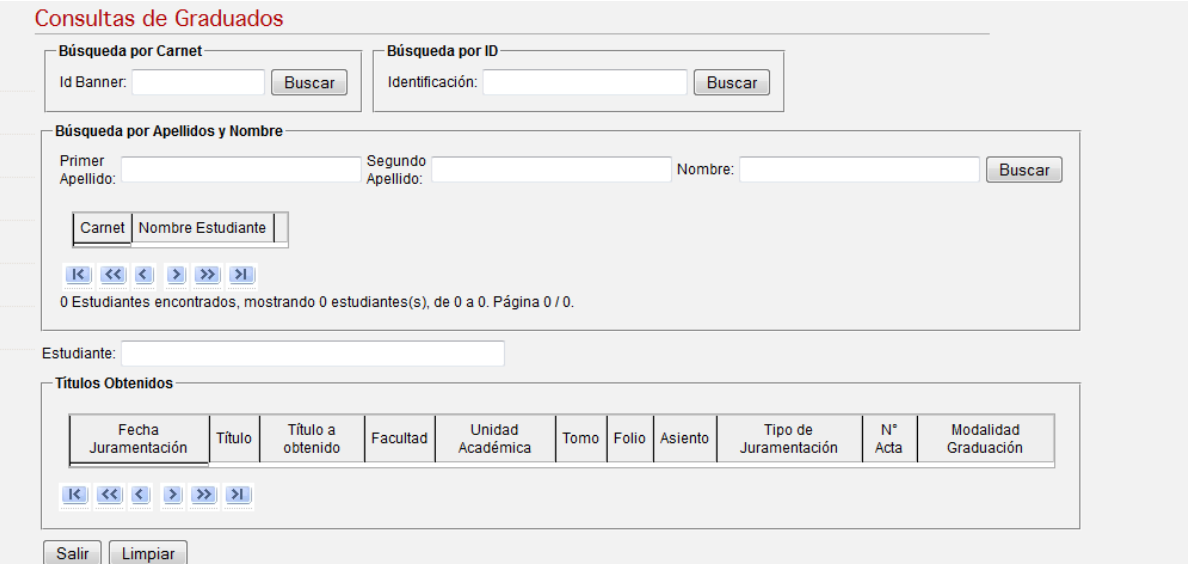

El sistema despliega la siguiente pantalla con los títulos que posea el estudiante según sea la consulta (graduado, graduando o bien inscrito para).

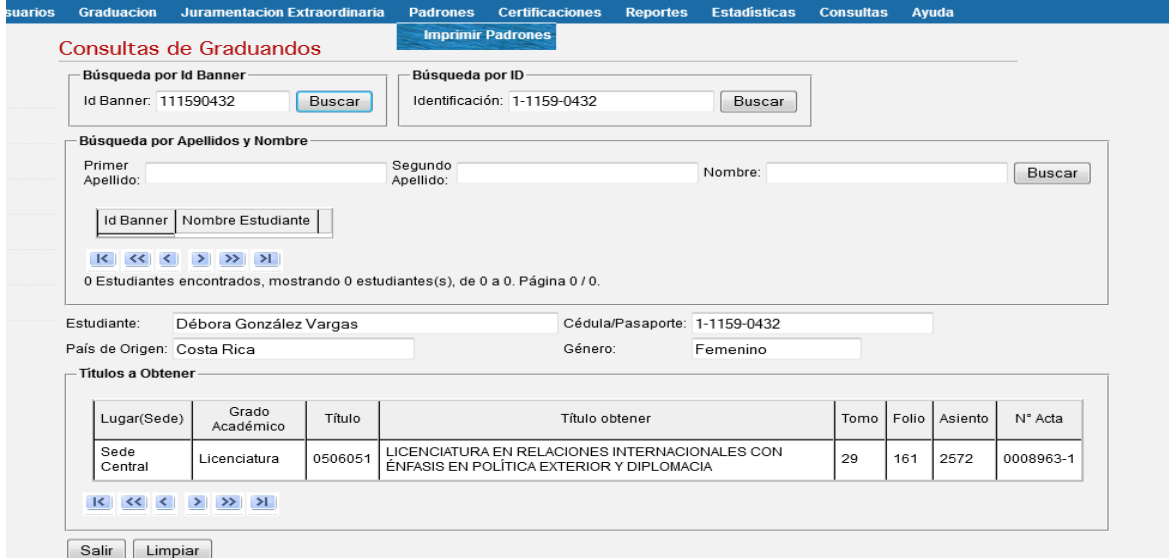

# **Generación de padrones**

Para generar el padrón de la Unidad Académica ingrese al icono de *Padrones*, en *imprimir padrónes*. Este despliega un archivo PDF el cual podremos imprimir para la verificación.

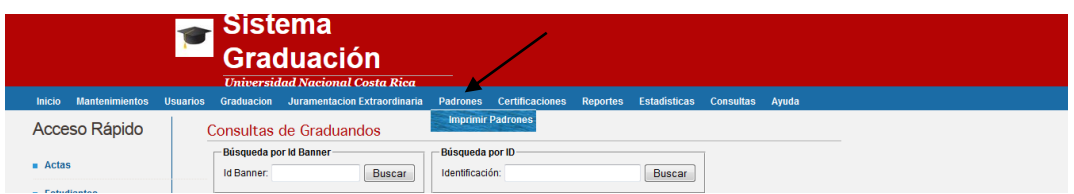

Con este apartado se realiza la generación e impresión de los diferentes padrones que permiten a las unidades académicas verificar que todos sus graduandos se encuentren en lista.

### **La generación del padrón podrá realizarse a partir de la publicación del padrón en la página Web de la Universidad.**

Cada Unidad Académica deberá generar e imprimir su padrón con la finalidad de verificar que todos sus estudiantes se encuentren debidamente inscritos para graduarse.

Dicho padrón contiene en su última página espacios para el nombre y firma de quien revisará, para el nombre y firma del Director y para el sello de la Unidad Académica, quienes harán constar que fue debidamente verificada la información que contenga el padrón. Una vez concluida la verificación deberán enviar copia mediante oficio al Departamento de Registro.

La revisión del padrón deberán realizarla durante el periodo establecido para este efecto, que generalmente corresponde a la semana en que se publica dicho padrón y que se comunicará vía correo institucional.